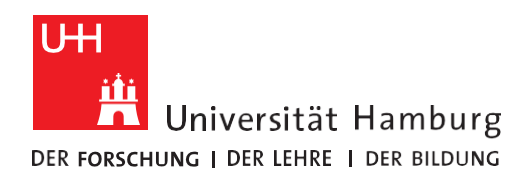

**REGIONALES** RECHENZENTRUM

## ESRI Arcgis Desktop autorisieren

Version 1.0

1. Nachdem Sie den Installer von der UHHDisk heruntergeladen haben, können Sie die Installation durchführen. Hierfür sind Administratorenrechte notwendig. Für den Download der Installationsmedien ist keine VPN-Verbindung notwendig. Um ArcGIS Desktop zu autorisieren, verwenden Sie entweder das Fenster direkt nach der Installation oder aber öffnen über das Startmenü ArcGIS > ArcGIS Administrator. Klicken Sie links im Baum auf "Desktop" und anschließend auf "Jetzt autorisieren…". ArcGIS Administrator X  $\Box$ 日…图 ArcGIS (HANNAH-DESKTOP) Wählen Sie das Softwareprodukt aus, das für ArcGIS Desktop-Anwendungen **Desktop** verwendet werden soll: Verfügbarkeit Advanced (ArcInfo) Concurrent Use **Film** Ausleihen/Zurückgeben ◯ Standard (ArcEditor) Concurrent Use Wartungsoperationen Datenlizenzen ◯ Basic (ArcView) Concurrent Use Advanced (ArcInfo) Single Use ○ Standard (ArcEditor) Single Use ◯ Basic (ArcView) Single Use Lizenzmanager (für Concurrent-Use-Softwareprodukte): Nicht\_festgelegt Ändern... Starten Sie den Autorisierungsassistenten, um Single-Use-Produkte zu autorisieren: Jetzt autorisieren... Hilfe OK Abbrechen Übernehmen

Hier können Sie später überprüfen bis wann der Lizenzschlüssel gültig ist. Einen neuen Lizenzschlüssel können Sie bei Bedarf ab einem Monat vor der neuen Gültigkeitsperiode über das selbe Formular beantragen.

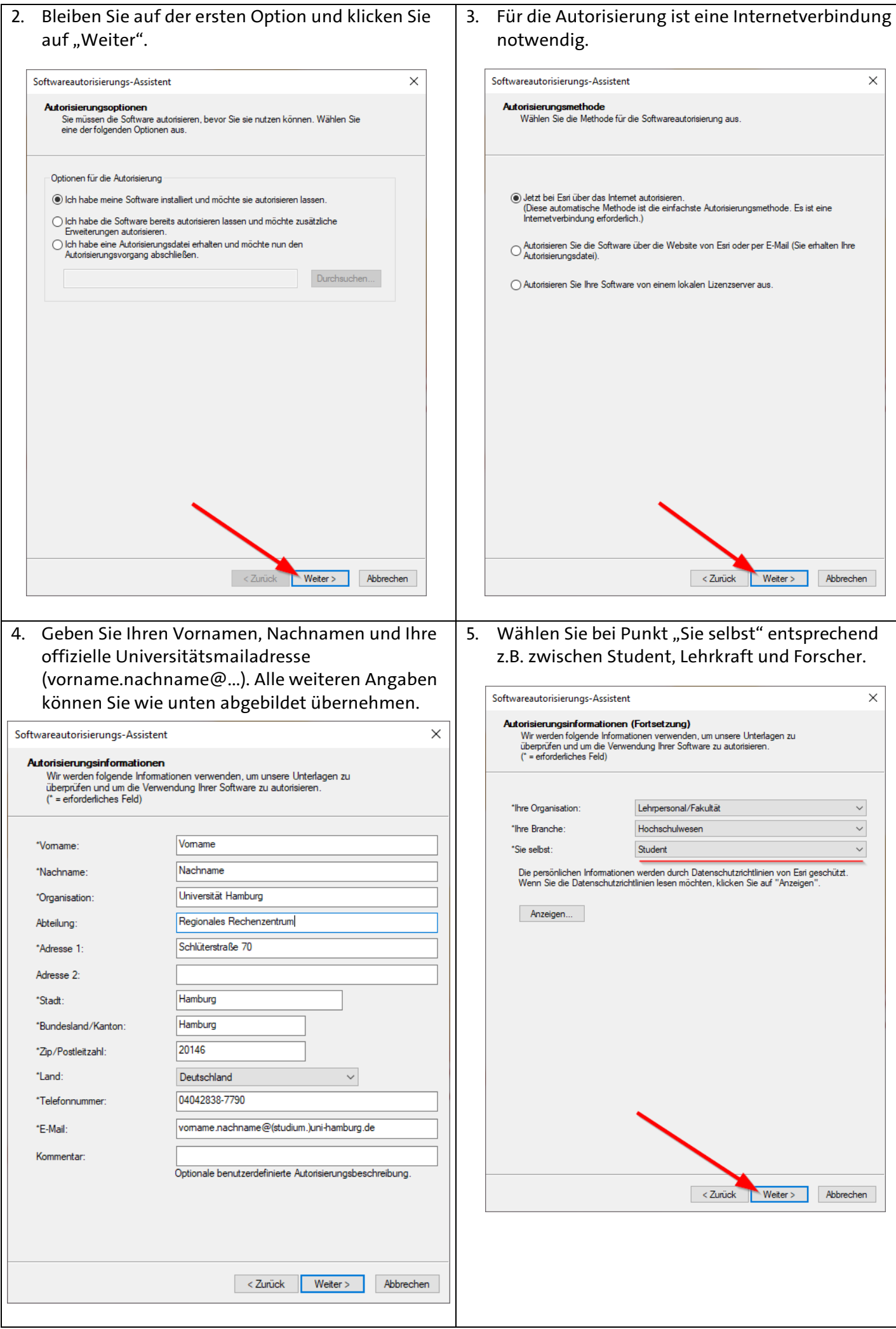

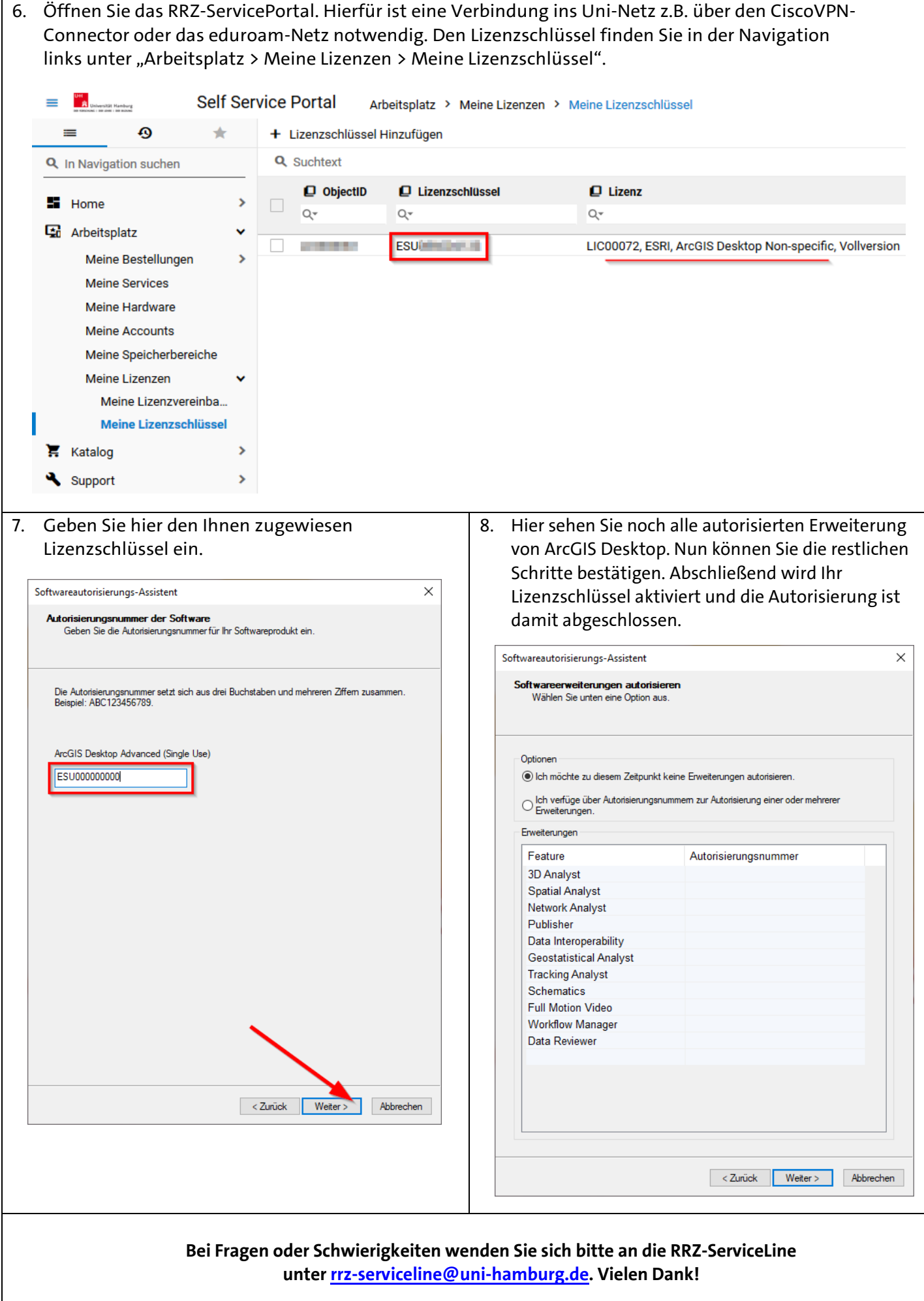